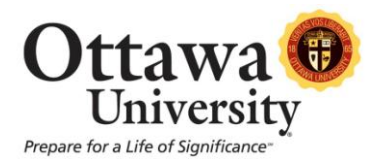

# **How to Submit Assignments and Check Grades in Blackboard**

# **NOTE: Assignments refers to work you need to submit digitally using a link provided in Blackboard.**

## **STEP 1: Access the assignment submission area**

Depending on how your course is set up, the assignment submission area is located in *one* of two menu items as shown by the red circles below:

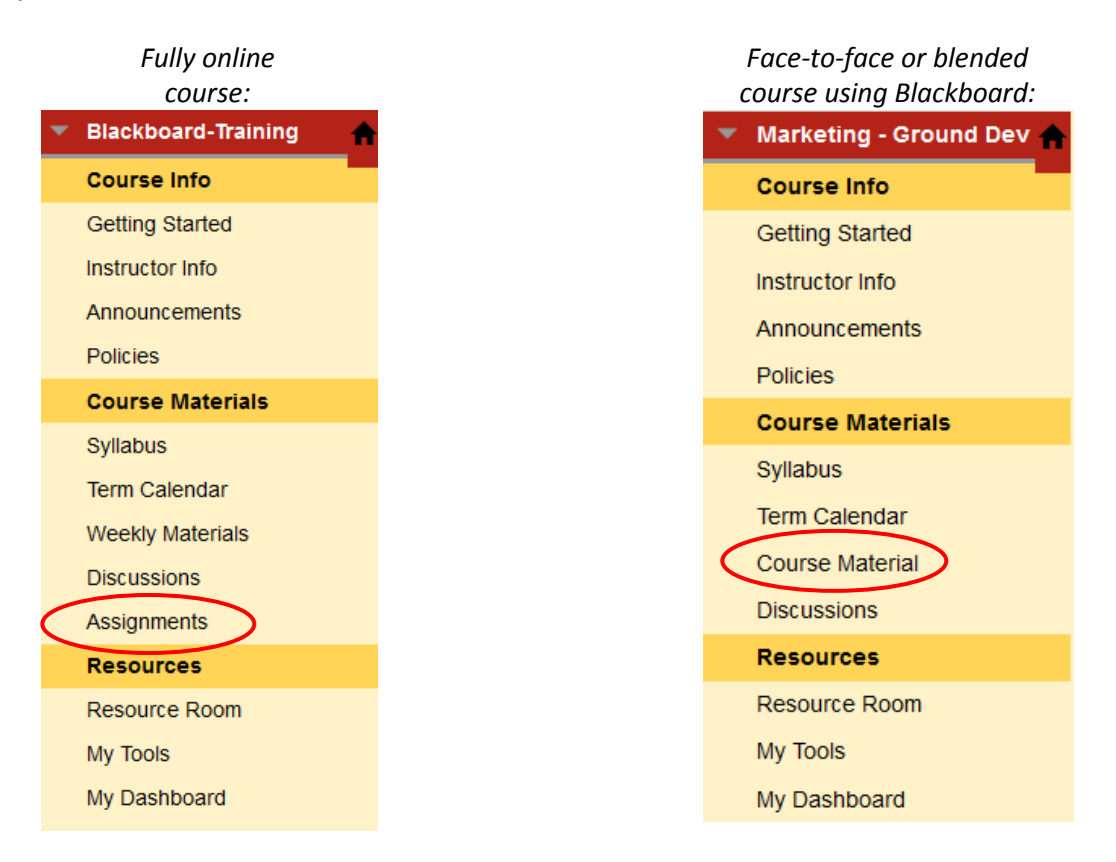

1. Click on the menu title that corresponds to what you see in your course.

ピ

- 2. Navigate to the appropriate folder for the week in which your assignment is due.
- 3. Click on the title of the assignment you want to submit as shown by the red circle below. This link takes you the "Upload Assignment" area where you can read the "Assignment Information" and submit your completed assignment file as explained in **STEP 2** below.

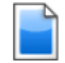

#### **Case Studies**

Every two weeks you will complete a case study from the chapters in our text. You may choose from on two cases assigned. Review the case study and answer the questions in the text. Your responses shou demonstrate an understanding of the course concepts presented in the chapter and will be scored acc the rubric provided in the Course Materials area of our cyberclassroom if via on-line or handed out to y face-to-face.

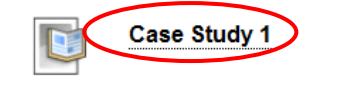

*How to Submit Assignments and Check Grades in Blackboard* 1 Last updated: July 1, 2013 For technical assistance, contact OU Help (ouhelp@ottawa.edu or 855-268-4357). For feedback regarding this document, contact OUAcademicTech@ottawa.edu.

## **STEP 2: Submit Assignment Materials**

NOTE: Most often you will need to create your assignment in a separate application (e.g., Microsoft Word or Excel) and attach it. Occasionally you may be asked to simply type in your answer in the Submission box. However, this is the exception. **If no specific guidance is given, your assignment should be attached as a file.** Follow these steps to attach a file:

- 1. Click "Browse My Computer" (as shown below) under the Submission box in Section 2: Assignment Materials.
- 2. Find the file on your computer, network, flash drive, etc. that you want to submit.
- 3. Click "Open". (This will not open your file.) The name of your file appears in the File Name area. If you want to give the name of link to the file in the gradebook a different name than the actual file name, you can put that name in the "Link Title" box. This is optional.
- 4. Click "Submit". (Do not click "Save as Draft".)

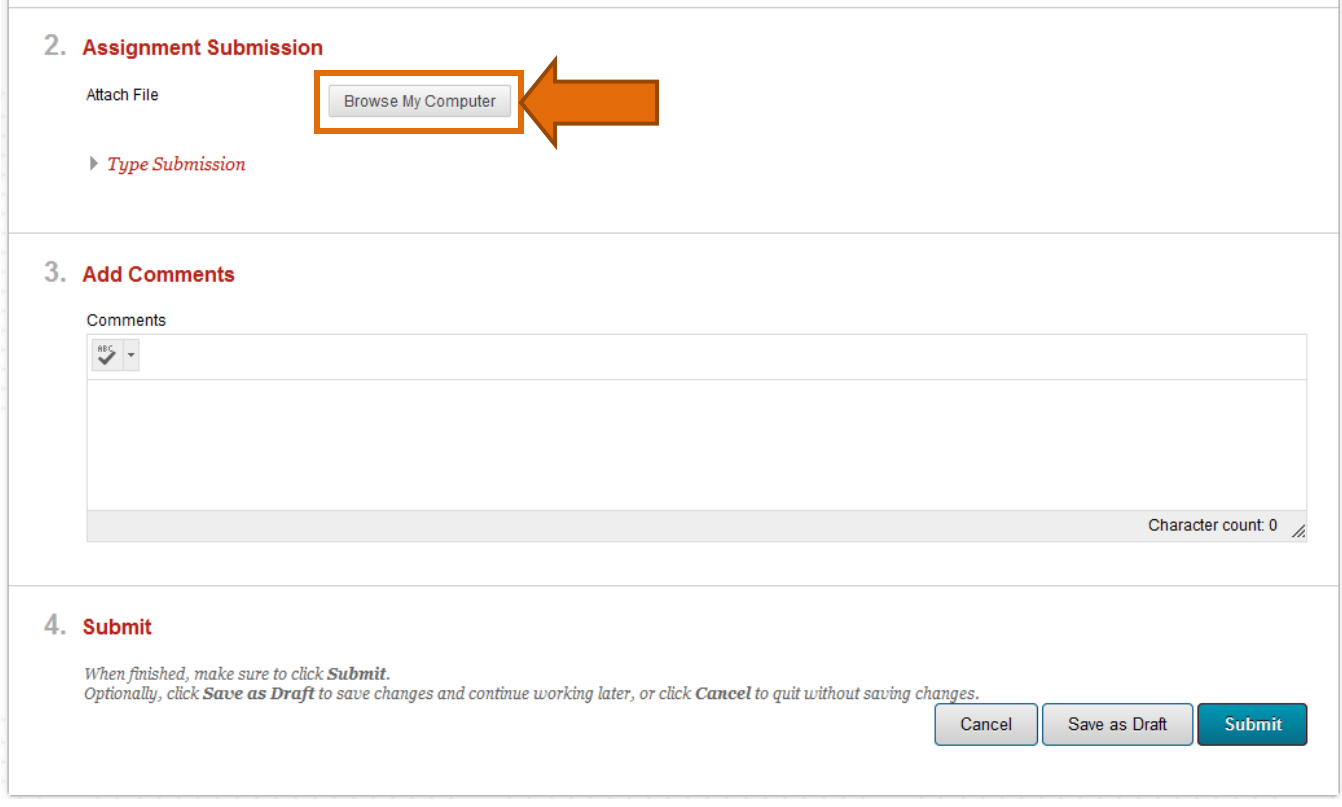

# **STEP 3: Check your score and feedback.**

- 1. Go to My Tools (on the main course menu) and then View Grades. Graded assignments appear at the list, followed by submitted assignments that haven't been graded yet.
- 2. Click on the title of any assignment to view the grading details.

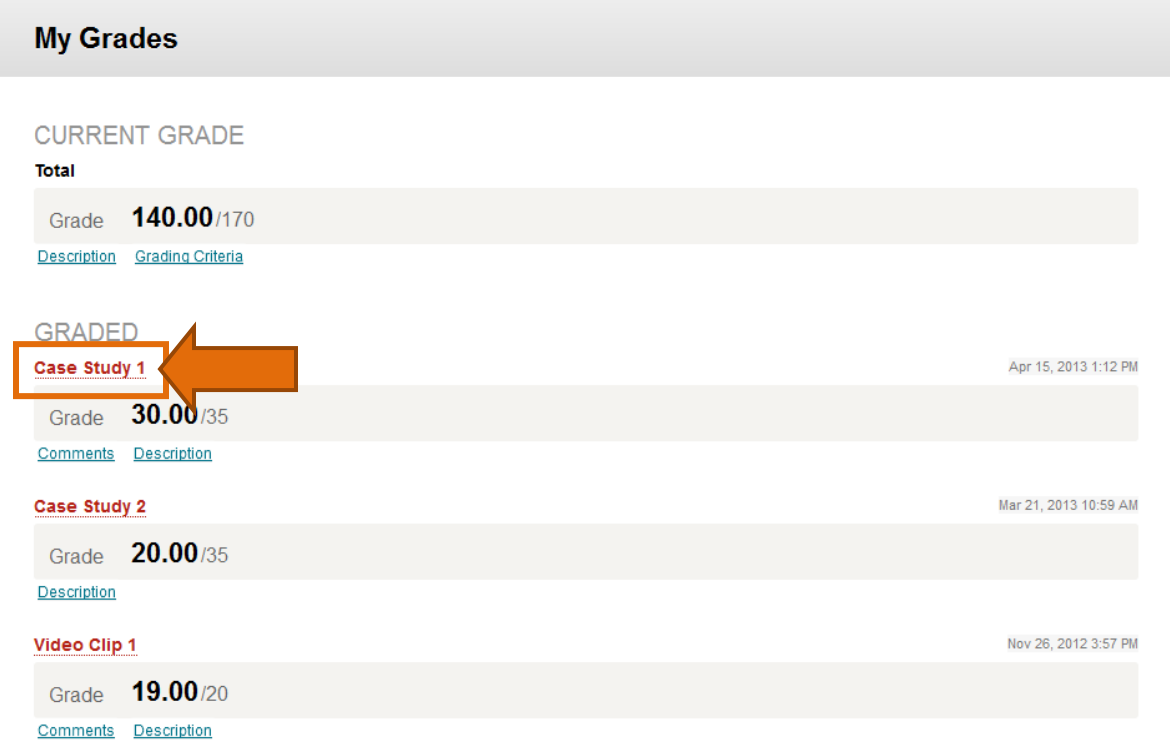

3. The grading details are displayed.

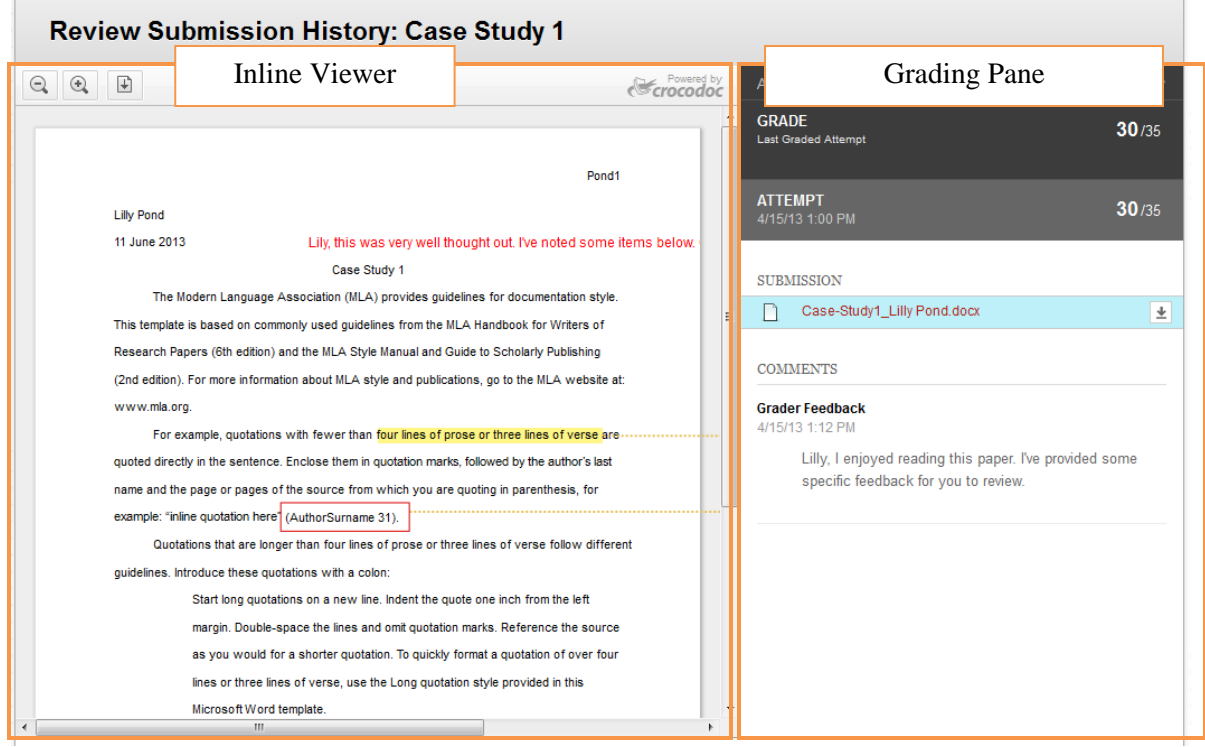

4. How to use the inline viewer to review feedback:

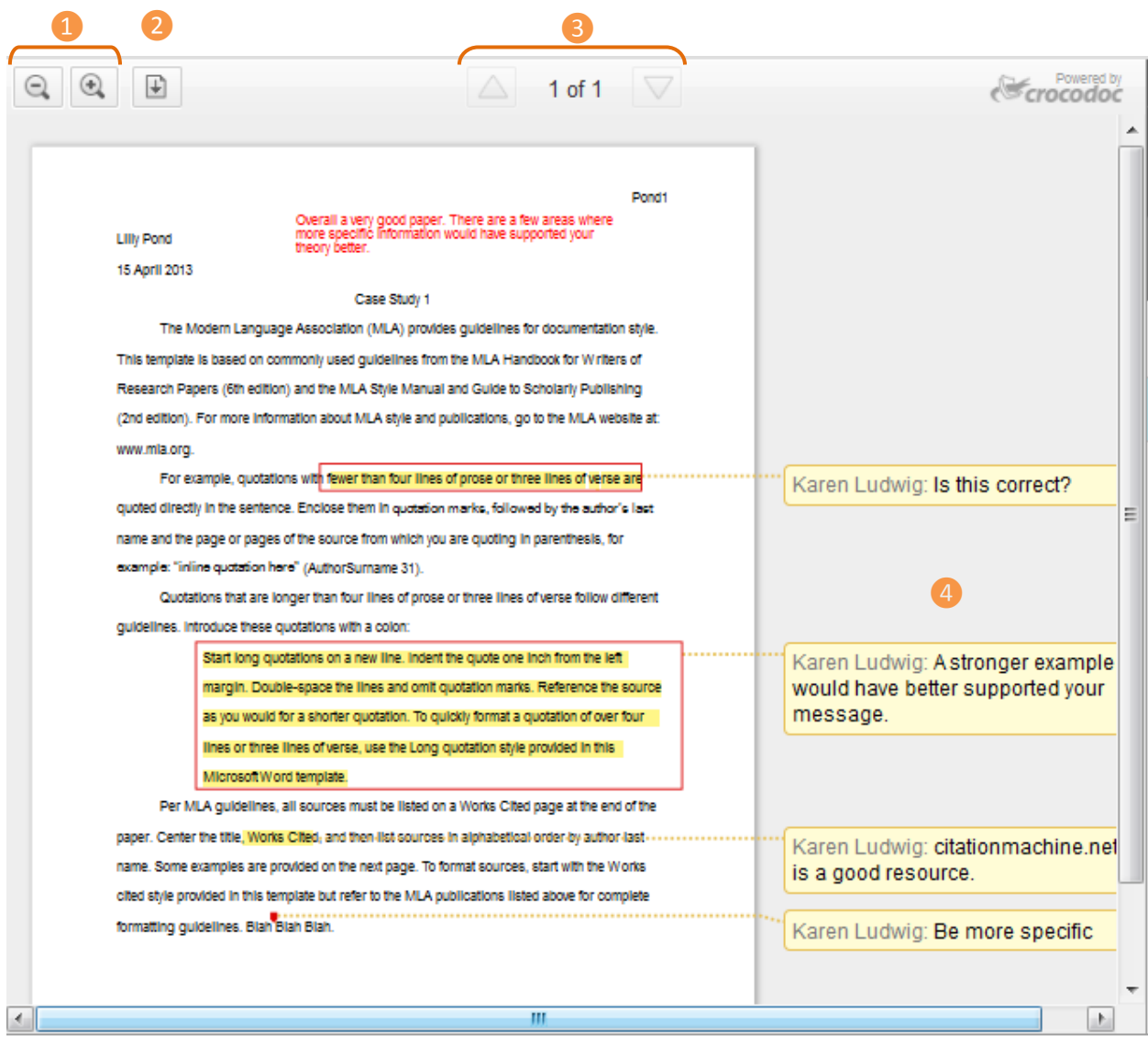

- 1 Zoom in and zoom out of the document.
- **2** Download options are located here. The assignment can be downloaded as either unmarked in the original file format, or as a PDF showing the instructor's annotations as shown in the viewer.
- Use the up and down arrows to move forward or back through the pages. ❸
- 4 Specific feedback provided by the instructor.

5. How to use the Grading Pane:

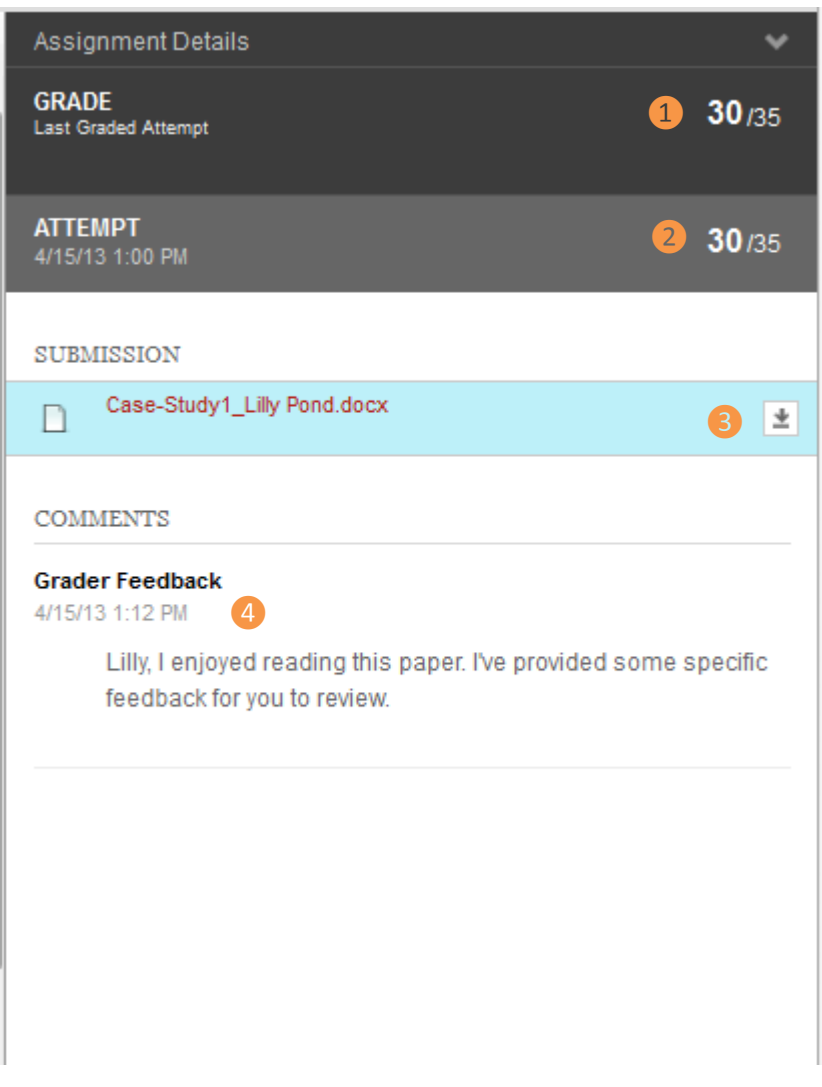

- **1** The final grade for this assignment.
- **2** The grade for the currently displayed attempt is shown. If more than one attempt was submitted for the assignment, this grade may differ from the final grade.
- <sup>3</sup> Click the download button to download the originally submitted file (without the instructor's markup).
- 4 General feedback provided by the instructor.

### **Notes**

• Inline Assignment Grading is powered by Crocodoc (http://www.crocodoc.com). Crocodoc is a thirdparty, cloud-based conversion, display, and annotation service.

If you need assistance with submitting an assignment or checking your grade/feedback, please contact OU Help at [ouhelp@ottawa.edu](mailto:ouhelp@ottawa.edu) or 855-268-4357.

For feedback regarding this document, contac[t OUAcademicTech@ottawa.edu.](mailto:OUAcademicTech@ottawa.edu)